**A** WARNING

NOTE

<u>WARNING</u> indicates a potentially hazardous situation which, if not avoided, could result in death or serious injuries.

 $\underline{\text{NOTE}}$  specifies the operating environment, conditions for installation, or special conditions of use.

# Unpack the machine and check the components

- Remove the protective tape and film covering the machine, and also from the Touchscreen.
- Make sure you have all components.

  The components included in the box may differ depending on your country.

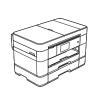

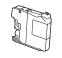

Introductory Ink Cartridges [x4] Black Yellow

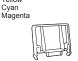

Paper Stopper

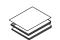

Quick Setup Guide Basic User's Guide Product Safety Guide

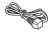

Power Cord

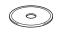

CD-ROM

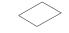

Maintenance Sheet

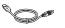

**USB Interface Cable** 

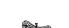

Telephone Line Cord

### **WARNING**

Plastic bags are used in the packing of your machine. To avoid the danger of suffocation, keep these plastic bags away from babies and children. Plastic bags are not toys.

#### NOTE

- · Save all packing materials and the box in case for any reason you must ship
- your machine.

   For a network connection you must purchase a network interface cable. Please use the supplied USB cable for a USB connection.

USB cable
We recommend using a USB 2.0 cable that is no more than 2 metres long.

Network cable
A network interface cable is not included. If you want to use a network interface cable, please purchase one separately.
Use a straight-through Category's for greaterly twisted-pair cable for 10BASE-T or 100BASE-TX Fast Ethernet Network.

# Load plain A4 paper

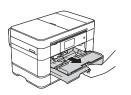

Pull the paper tray completely out of the machine

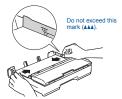

Adjust the paper guides

Fan the paper well and load it in the tray.

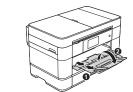

Pull out the paper support 1, and unfold the paper support flap 2

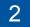

# Connect power cord and telephone line cord

.....

If you are not using your machine as a fax, connect the power cord and go to 3

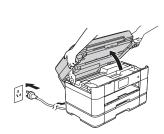

Connect the power cord.

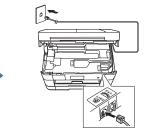

Connect the telephone line cord Use the socket marked LINE and guide the cord out the back of the machine.

## NOTE

If you are sharing one telephone line with an external telephone, connect it as shown below

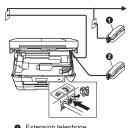

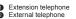

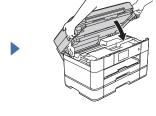

Close the scanner cover.

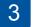

# Install introductory ink cartridges

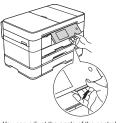

You can adjust the angle of the control panel by lifting it.

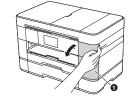

Open the ink cartridge cover

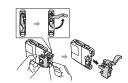

Follow the Touchscreen instructions to install the ink cartridges.
The machine will prepare the ink tube system for printing

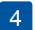

# **Machine Settings**

When the machine has finished the initial cleaning process, follow the Touchscreen instructions to configure the machine settings.

- · Check print quality
- Set date and time · Set tray settings
- View operation tips
   Print the installation sheet

5

# Choose your language (if needed)

- 2. Press All Settings
- Swipe up or down, or press ▲ or ▼ to display Initial Setup. Press Initial Setup.
- Swipe up or down, or press ▲ or ▼ to display Local Language.
- Press your language.
- 6. Press

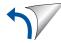

# Choose your method

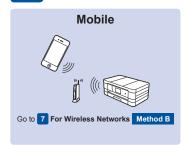

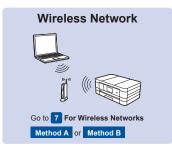

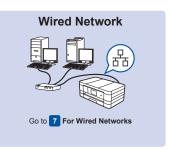

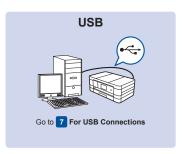

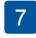

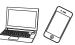

# Connect to your device and install software

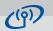

#### For Wireless Networks

To connect additional computers, repeat Method A for each computer

#### Method A Setup from the computer

Make sure that you are logged on with Administrator rights.

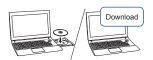

Put the CD-ROM into your CD-ROM drive. If you do not have a CD-ROM drive, download the www.95105369.com

(Windows®)

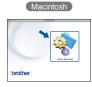

Follow the on-screen instructions to continue installation.

A USB cable may be needed in some cases.

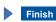

## Method B Manual setup using the Setup Wizard

#### ■ Set up your machine

 Write your wireless access point/router information in the area below. This information may be hidden on the bottom of the wireless access point/router. If you cannot find it, ask your network administrator or wireless access point/router manufacturer

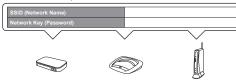

2. Press WiFi on your Brother machine's Touchscreen, and then press When Switch Network interface to wireless? is displayed, press Yes.

- 3. Select the SSID you wrote down in 1. Press OK.
- If the machine prompts you to enter a Network Key, enter the key you wrote down in 1. Press  ${\tt o}{\tt K}.$
- Press Yes to apply your settings

#### ■ Install Brother iPrint&Scan

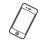

You can print from and scan to mobile devices using our free application Download and install the application from www.95105369.com.

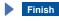

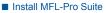

Make sure that you are logged on with Administrator riahts.

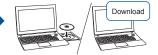

Put the CD-ROM into your CD-ROM drive. If you do not have a CD-ROM drive, download the software at: www.95105369.com

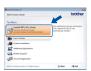

Windows®

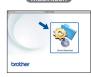

Macintosh

Finish

Follow the on-screen instructions to continue installation.

# 口 白白

#### **For Wired Networks**

To connect additional computers, repeat this procedure for each computer.

#### ■ Connect the network cable

# ■ Install MFL-Pro Suite

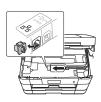

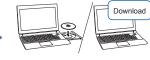

Make sure that you are logged on with Administrator rights.

Put the CD-ROM into your CD-ROM drive. If you do not have a CD-ROM drive, download the software at: www.95105369.com

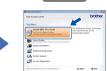

Windows®

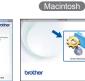

Finish

Follow the on-screen instructions to continue installation.

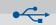

# For USB Connections

#### ■ Install MFI -Pro Suite

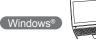

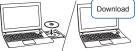

Make sure that you are logged on with Administrator rights.

Put the CD-ROM into your CD-ROM drive. If you do not have a CD-ROM drive, download the software at: www.95105369.com

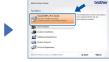

Follow the on-screen

### Connect the USB cable

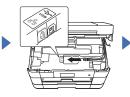

Follow the on-screen installation.

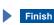

Finish

# ■ Connect the USB cable

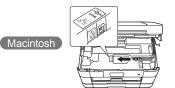

#### ■ Install MFL-Pro Suite

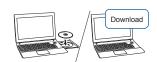

Make sure that you are logged on with Administrator rights.

### Put the CD-ROM into your CD-ROM drive. If you do not have a CD-ROM drive, download the software at: www.95105369.com

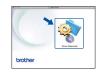

Follow the on-screen instructions to continue installation